ВАКЦИНАЦИЯ ОТ COVID-19

Запишите на вакцинацию себя и своих близких

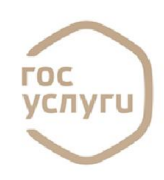

#### ВХОД НА ПОРТАЛ ГОСУСЛУГИ ЧЕРЕЗ МОБИЛЬНОЕ<br>УСТРОЙСТВО ЧЕРЕЗ КОМПЬЮТЕР ПО ССЫЛКЕ GOSUSLUGI.RU ИЛИ ПО ПО ССЫЛКЕ GOSUSLUGI.RU QR-КОДУ На главной странице ссылка на вакцинацию в виде баннера госуслуги Поддержка Успуги Onnara Защитите себя и своих близких! rocycnyru 41: 输入 Amaroc Сделайте прививку от COVID-19 rocycnyru ١. Вакцинация от COVID-19 Единственная эффективная защита от<br>COVID-19 — вакцинация. Защитите себя и<br>своих близких — сделайте прививку **• Запись на вакцинацию с** Вакцинация от COVID-19 Единственная эффективная защита от COVID-19 —<br>вакцинация. Защитите себя и своих близких — сдел Вакцинация против COVID-19 не.<br>проводится лицам до 18 лет. .<br>Инация против COVID-19<br>ТИВОПОКАЗАНА при нал о строителем и при<br>острых инфекционных и<br>эмифекционных заболева На портале необходимо войти в личный WE COVID-19 HE кабинет, используя свои логин и пароль, в случае отсутствия учетной записи -  $\hat{D}$  $\mathbf{m}$ предварительно зарегистрироваться. ,<br>пуйста, вы<mark>бери</mark>те регион, в кот

### ИНФОРМАЦИЯ ОБ УСЛУГЕ

## ОЗНАКОМЬТЕСЬ С ИНФОРМАЦИЕЙ ОБ УСЛУГЕ: • Кто может привиться

- 
- Какие есть противопоказания к вакцинации?
- Как проходит вакцинация
- Сертификат о прохождении вакцинации от COVID-19

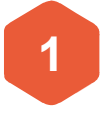

**документы** 

Выберите регион, в котором требуется записаться для прохождения вакцинации

#### ПОЛУЧЕНИЕ УСЛУГИ

1 котором требуется 2 записать на прием (себя 3 Укажите кого необходимо или другого человека), заполните персональные данные

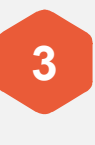

Выберите медицинскую организацию для записи, дату и время посещения, подтвердить запись

### МОБИЛЬНОЕ ПРИЛОЖЕНИЕ ГОСУСЛУГИ

Выберите услугу «Запись на вакцинацию от COVID-19». В карточке услуги выберите пункт вакцинации, удобные дату и время. Подтвердите запись. Если возможность выбора времени отсутствует, запишитесь в лист ожидания. Сотрудники медицинской организации свяжутся с вами по телефону для согласования удобных для прохождения вакцинации даты и времени.

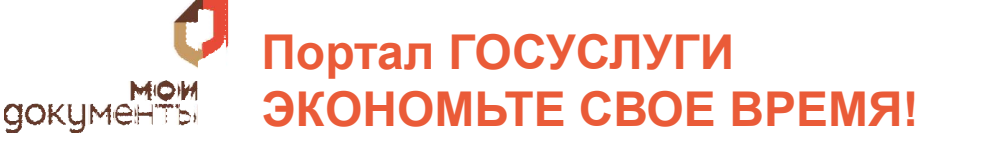

#### РЕГИСТРАЦИЯ НА ПОРТАЛЕ ГОСУСЛУГИ (СОЗДАНИЕ УЧЕТНОЙ ЗАПИСИ)

#### ШАГ 1. РЕГИСТРАЦИЯ УПРОЩЕННОЙ УЧЕТНОЙ ЗАПИСИ

Укажите фамилию, имя, мобильный телефон или e-mail

После клика на кнопку регистрации вы получите СМС с кодом подтверждения регистрации

#### ШАГ 2. ПОДТВЕРЖДЕНИЕ ЛИЧНЫХ ДАННЫХ — СОЗДАНИЕ СТАНДАРТНОЙ УЧЕТНОЙ ЗАПИСИ

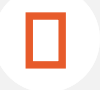

 Укажите СНИЛС и данные паспорта

Данные проходят проверку в ФМС РФ Пенсионном фонде РФ. На ваш электронный адрес будет направлено уведомление о результатах проверки. Это может занять от нескольких часов до нескольких дней.

#### ШАГ 3. ПОДТВЕРЖДЕНИЕ ЛИЧНОСТИ — СОЗДАНИЕ ПОДТВЕРЖДЕННОЙ УЧЕТНОЙ ЗАПИСИ

- 1. Онлайн через Сбербанк Онлайн веб-версии и Тинькофф, а также интернет- и<br>MOбильный банк Почта Банк Онлайн, ВТБ (при условии, что вы являетесь<br>клиентом олного из банков): мобильный банк **Почта Банк Онлайн, ВТБ** (при условии, что вы являетесь клиентом одного из банков);
	- 2. лично, обратившись с документом, удостоверяющим личность, и СНИЛС в удобный Центр обслуживания, МФЦ;
	- 3. почтой, заказав получение кода подтверждения личности Почтой России из профиля; через Усиленную квалифицированную электронную подпись

ПРЕИМУЩЕСТВА ПОРТАЛА ГОСУЛУГИ

# 24/7

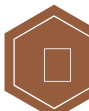

ДОСТУПНОСТЬ

КРУГЛОСУТОЧНАЯ ПОЛУЧЕНИЕ СПРАВОЧНОЙ ИНФОРМАЦИИ В «ОДИН КЛИК»

ОПЛАТА ЧЕРЕЗ ИНТЕРНЕТ

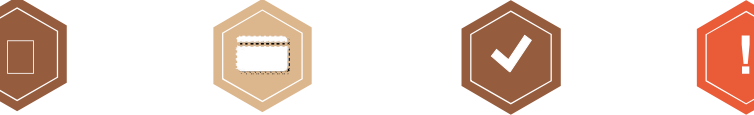

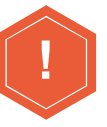

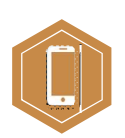

ЕСТЬ ПРИЛОЖЕНИЕ ДЛЯ СМАРТФОНА

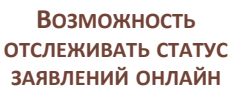

ГОСУСЛУГИ НАПОМНЯТ ВАМ О ВАЖНЫХ СОБЫТИЯХ

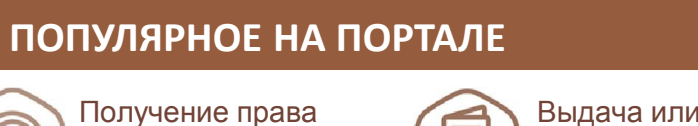

Выдача или замена паспорта гражданина РФ

Запись в<br>детский сад

QR-код ГОСУСЛУГИ Google play

Справка об отсутствии судимости

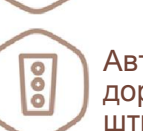

Автомобильные и дорожные штрафы

ИСПОЛЬЗОВАНИЕ: • Возьмите смартфон, • Включите камеру

на управление ТС

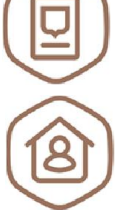

**етский сад Регистрация по месту)**<br>Дерожные **детский случательства или преб**ы жительства или пребывания

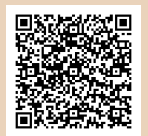

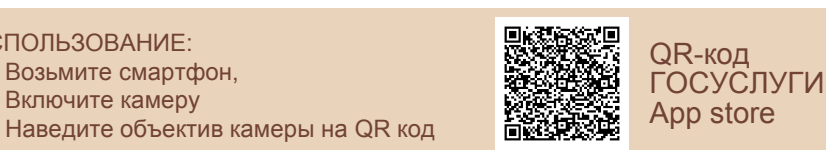